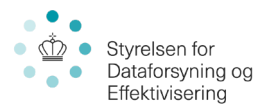

# Print vejledning af Skærmkort i Arcmap – Datafordeleren WMS

Vejledning til print i Arcmap efter der oprettet forbindelse til Skærmkort WMS service

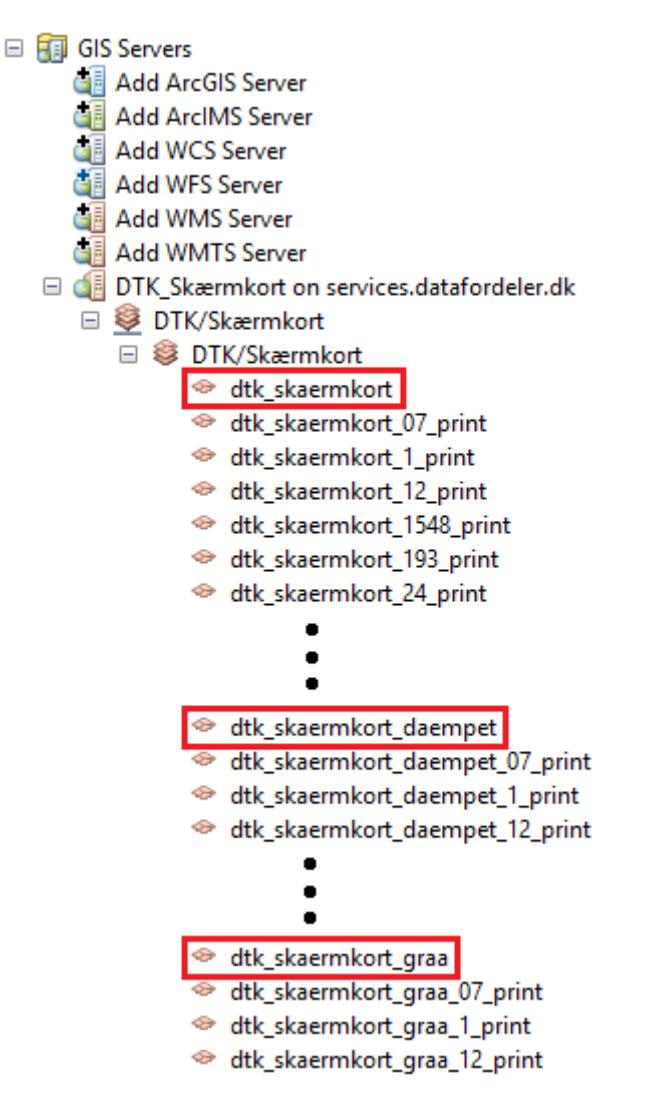

- Vælg skærmkort der ikke indeholder print
- Tilføj skærmkort ved at trække det ind i kortvinduet

#### **Skærmkortet er forvredet, projektionen skal ændres**

- Gå til *View Data Frame Properties Coordinate System*
- I søgefeltet søg efter *"ETRS 1989 UTM Zone 32N"*
- Naviger mapperne: *Projected Coordinate Systems UTM Europe*
- Vælg *"ETRS 1989 UTM Zone 32N"*
- Evt. *Højreklik Add to favorites*. (Denne projektion bruges for danske kortprodukter
- Klik *Anvend,* her vil en Warning poppe op klik *Yes*
- Afslut med *OK*

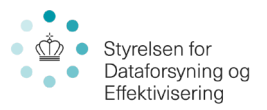

• Samme Warning vil poppe op igen klik *Yes*

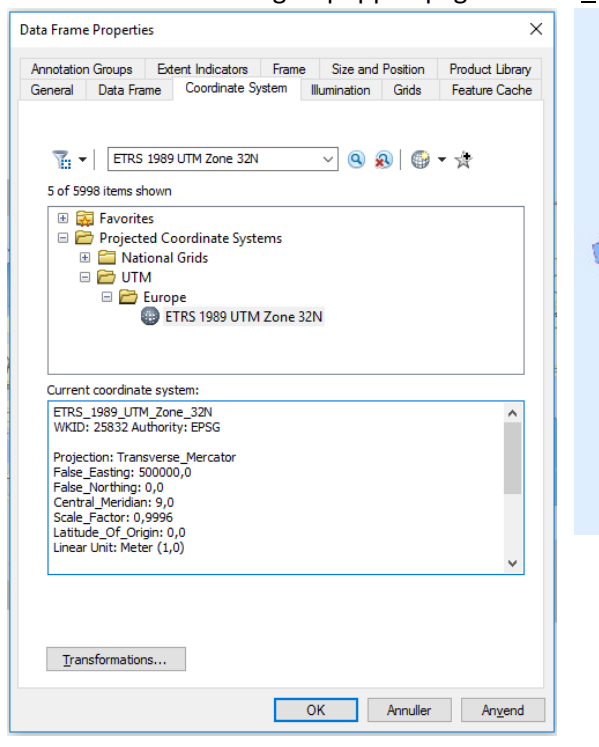

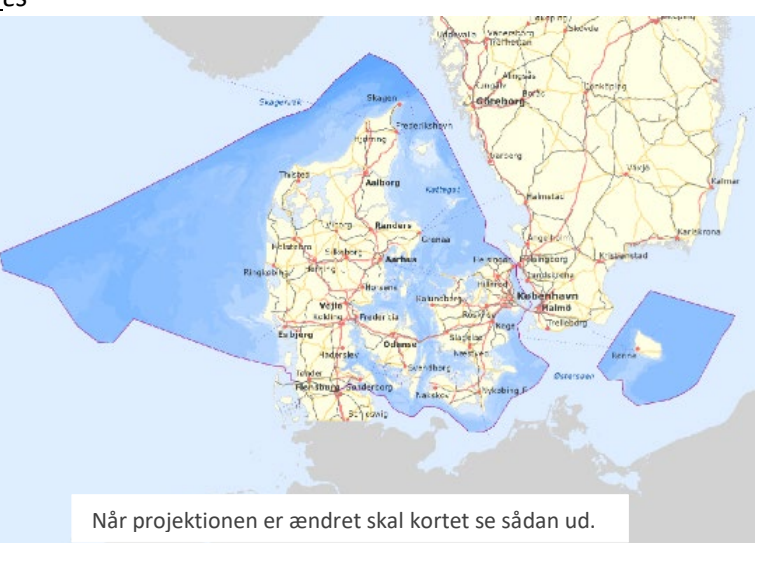

Naviger i Data Frame Properties som vist - vælg "ETRS 1989 UTM Zone 32N".

- Lav nu ønsket kortudsnit og indstil ønsket skala
- Når ønsket kort er udarbejdet, indlæs nu passende printlag fra WMS menuen (Se tabel for hvilken skala printlagene repræsentere)

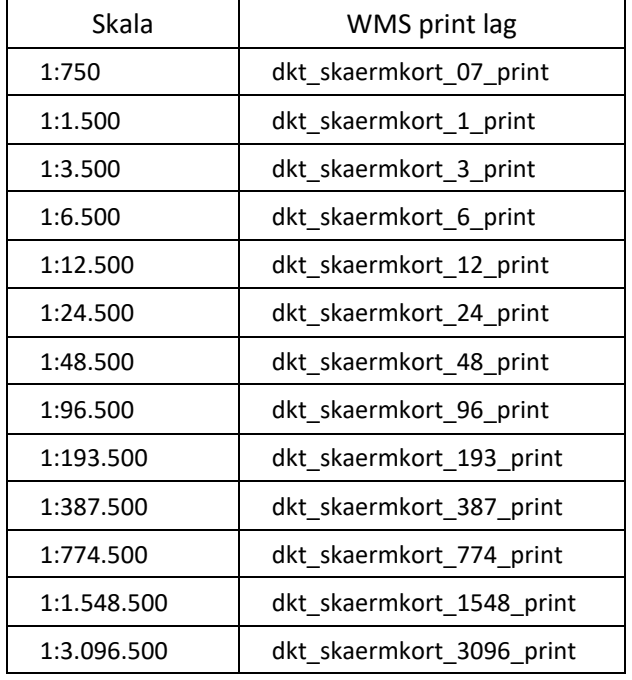

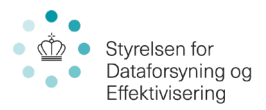

- Skalaen kan afvige lidt fra det anviste, men for et godt resultat brug en skala tættest muligt på de anviste
- Sluk tidligere indlæste Skærmkort
- Gå til *Layout View*. Knappen findes i bunden af kortvinduet

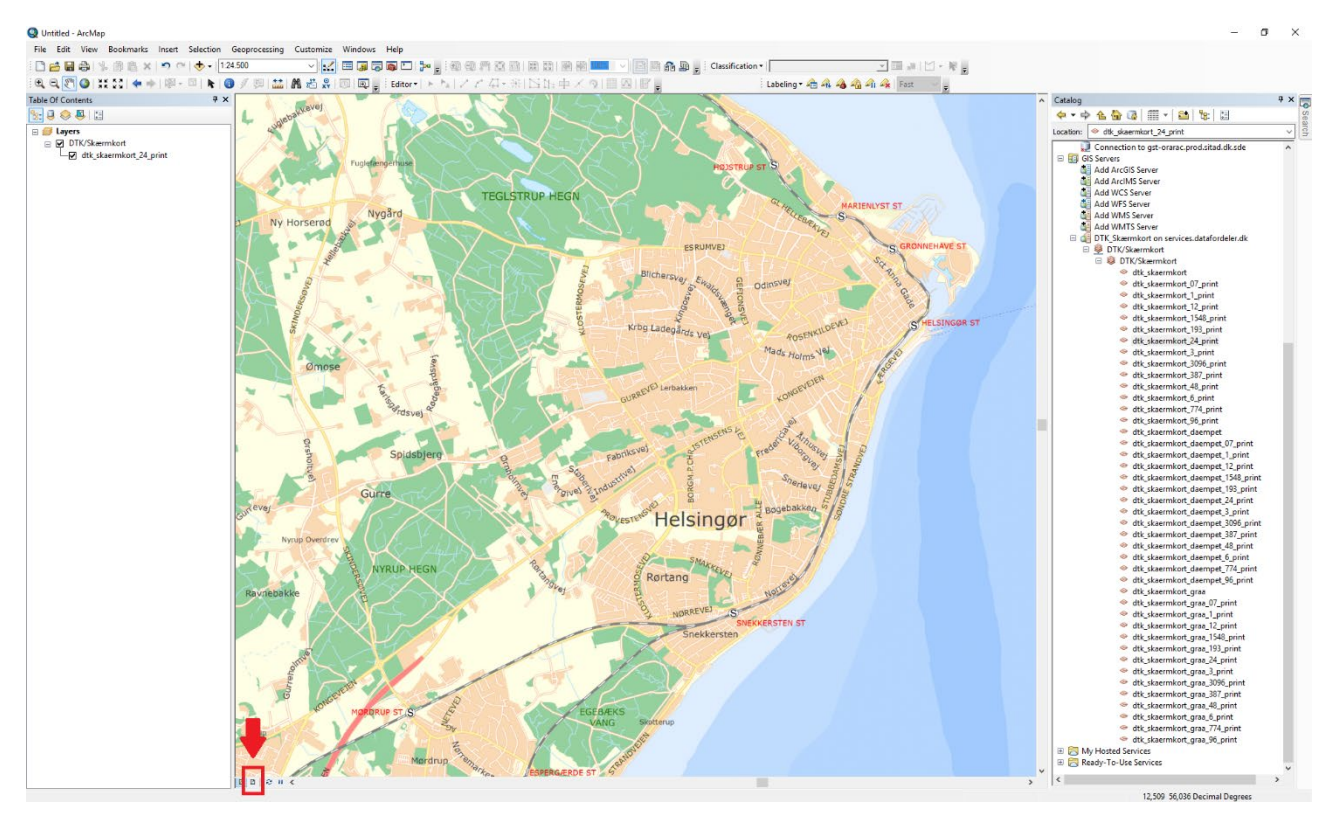

- Husk at indstille skalaen igen i Layout vinduet
- Brug de to viste knapper 'hånd' og 'mus' til at navigere i kortet

## Untitled - ArcMap

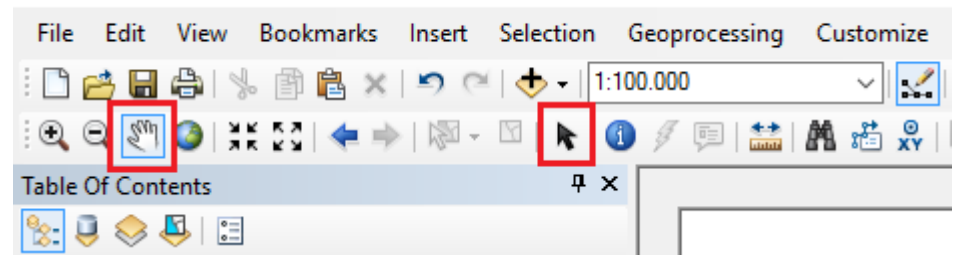

- 'Hånden' paner i kortet, altså flytter hvad der ses i kortet.
- 'Musen' kan bruges til at flytte og skalere kortvinduets størrelse og placering på papiret.

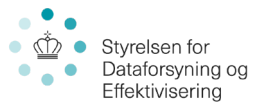

### **Indstil størrelse på papiret**

• Gå til: *File Page and Print Setup*

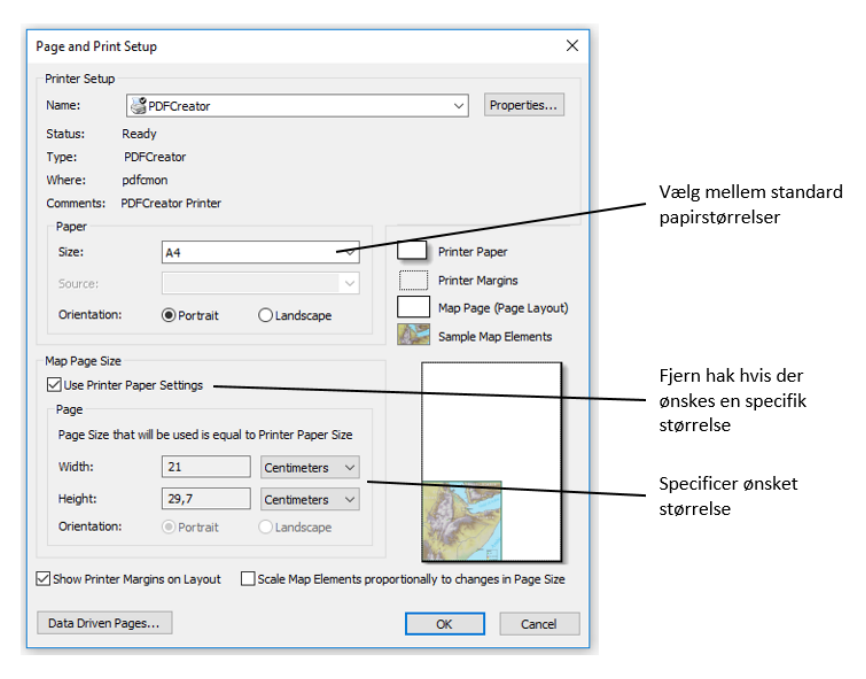

#### **OBS**

Når papirstørrelsen ændres bliver kortet ikke automatisk tilpasset. Brug 'musen' til at selv at tilpasse kortet så det passer til papiret.

• Evt. højreklik på kortet klik *Distribute Fit to Margins*

Vær opmærksom på at når kortet tilpasses papiret kan skalaen ændre sig.

Tilpas skalaen og brug 'hånden' til at tilpasse kortet til korrekt location.

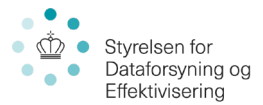

**Det anbefales ikke at printe direkte fra Arcmap, men i stedet først at eksportere filen til PDF og printe den fra eksternt pdf program.** 

- **Q** Export Map  $\times$ Gem i: Print 6まま回 备 Ændringsdato Navn Type 矛 Ingen elementer svarede til dine søgekriterier. Hurtig adgang Skrivebord **CO** Biblioteker  $\Box$ Denne po ۹  $\left\langle \right\rangle$  $\rightarrow$ Netværk Print.pdf Elnavn:  $\overline{\phantom{0}}$  $\overline{\underline{G}}$ em Filtype: PDF (\*.pdf)  $\checkmark$ Annuller Sæt dpi til 508  $\overline{\mathbf{y}}$  Options General | Format | Pages | Security | Advanced | 508  $\boxed{\div}$  dpi Resolution: Output Image Quality (Resample Ratio) Ţ Djibouti Fast Normal  $Best$ Vælg 'Best' Ratio  $1:$   $\overline{1}$ Oip Output to Graphics Extent
- Gå til: *File Export Map…*

- Klik på *Gem* for at eksportere kortet
- Find mappen hvor PDF filen er gemt og dobbeltklik for at åbne
- Gå til *print*

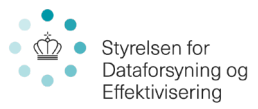

# Print af kort fra printer

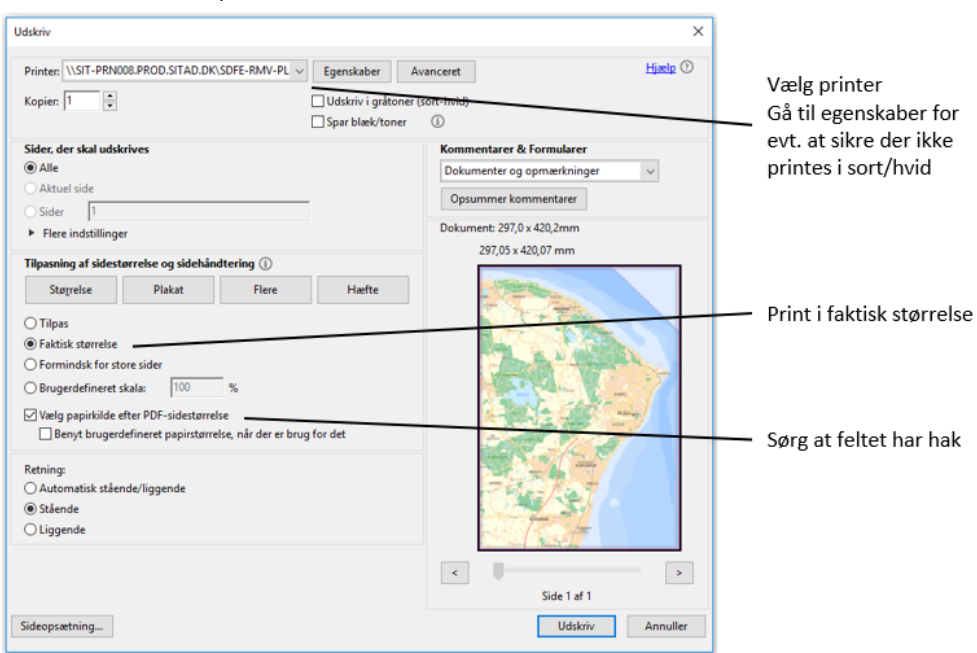

## Print af kort fra plotter

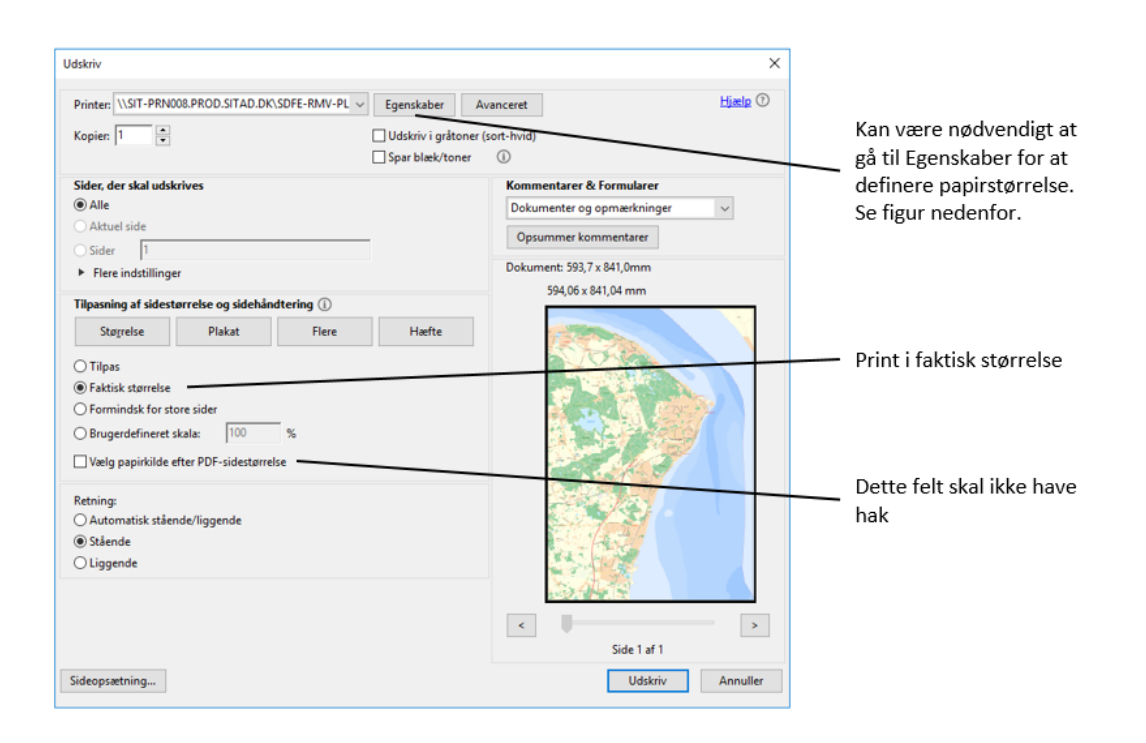

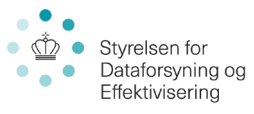

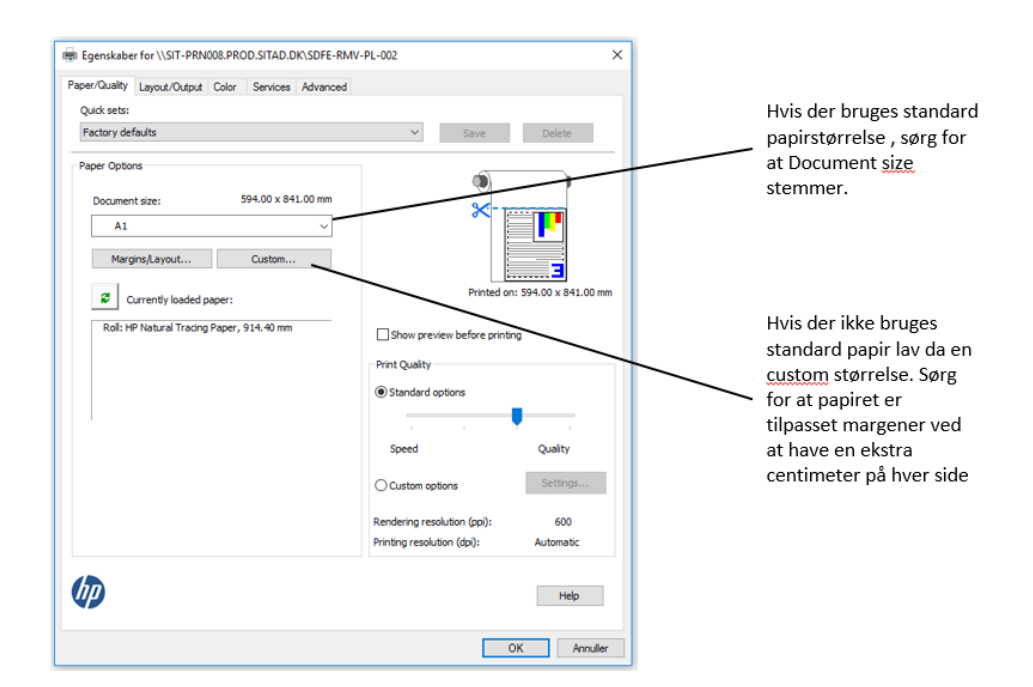